## Scratch Programming

Lesson 7: The Pong Game

In this lesson, we will explore a sample game named "Pong". This game is simple so it's a good place to start learning how to create a game. To open the "Pong" game, click "Open" and browse to Projects->Games, and then select "Pong". Click OK to open the Pong project.

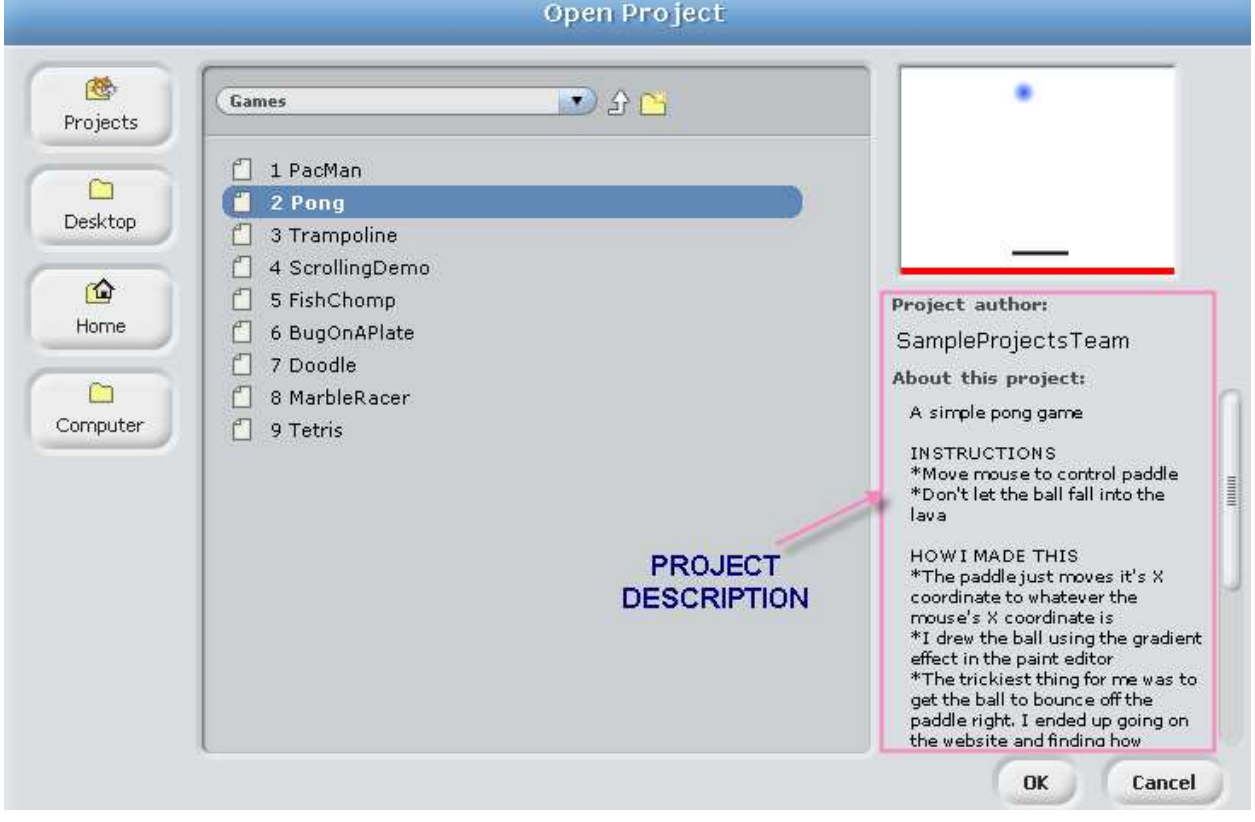

There are two sprites: ball and paddle. The ball sprite moves randomly by its own, whereas the paddle sprite is moved by user moving the mouse.

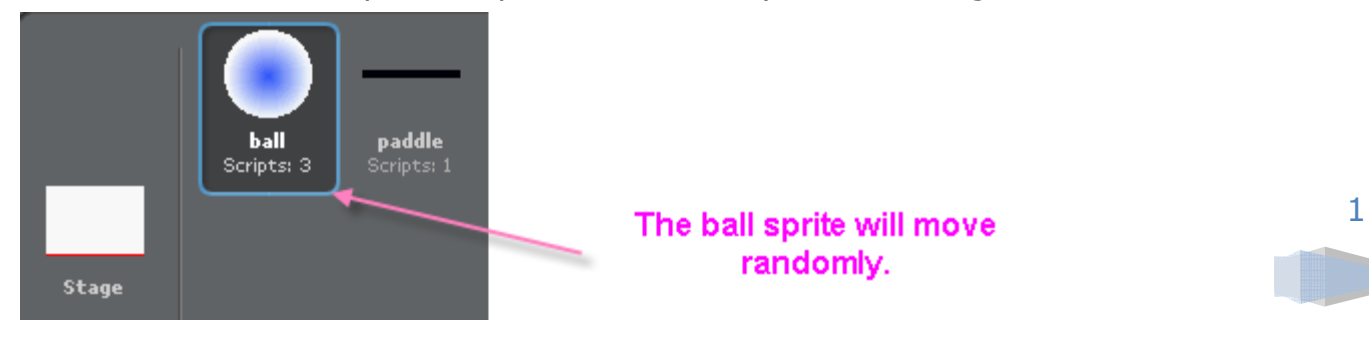

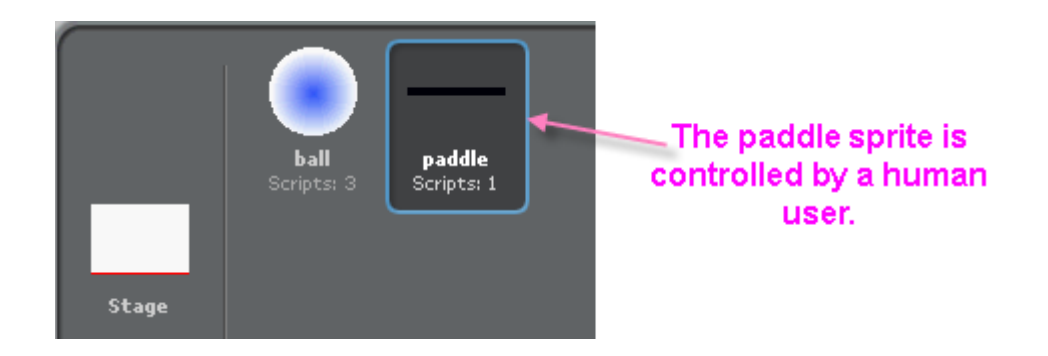

Click the green flag to try the game. Use the paddle to hit the ball as it falls down. You should soon find that if the ball hits the bottom of the Stage, the game would end.

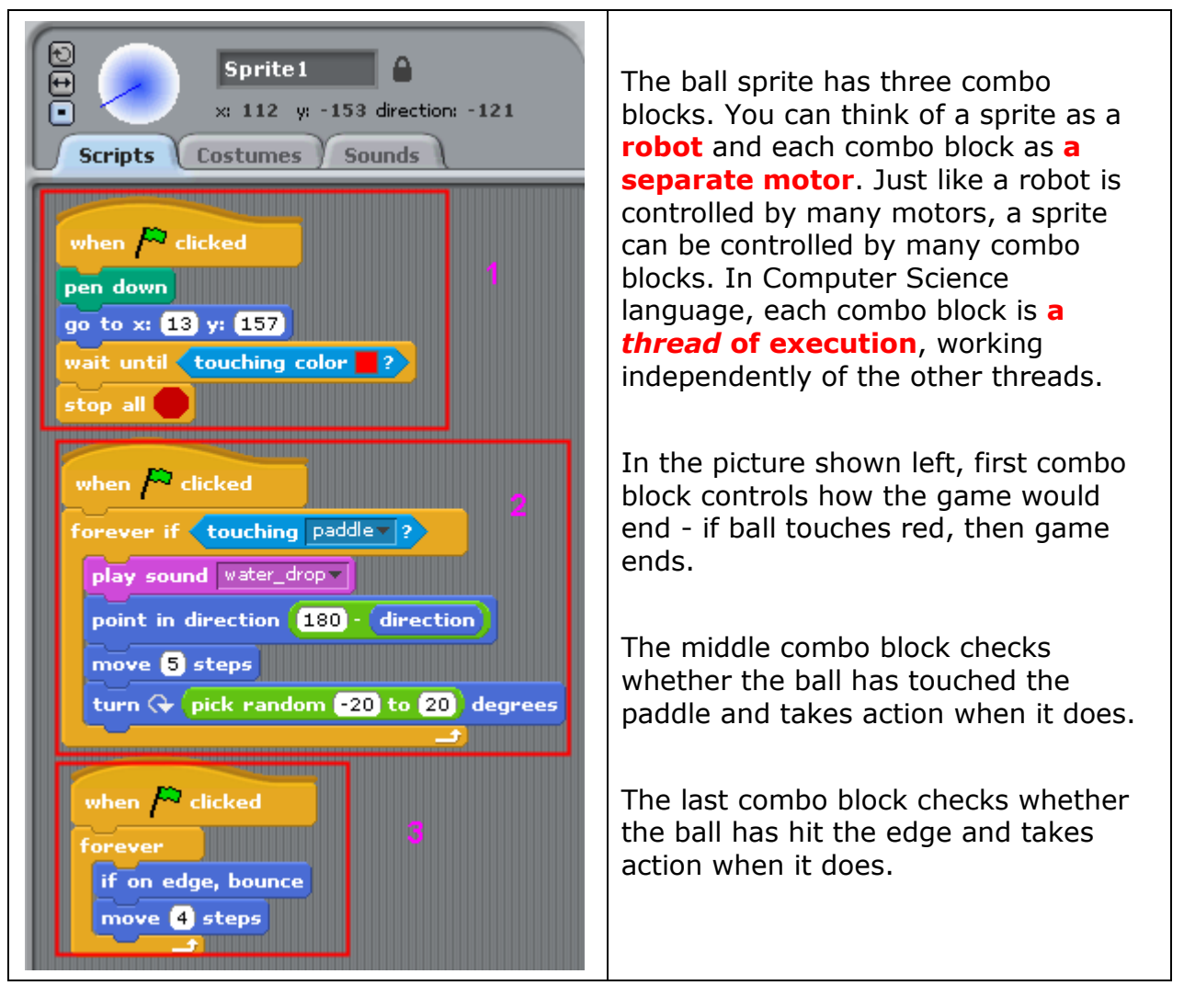

The image below shows how a sprite moves in the Scratch stage which is based on the X-Y coordinate system.

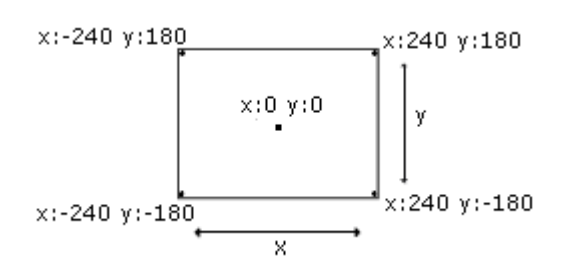

This sprite moves according to this script:

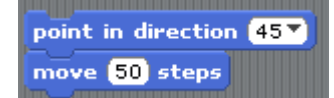

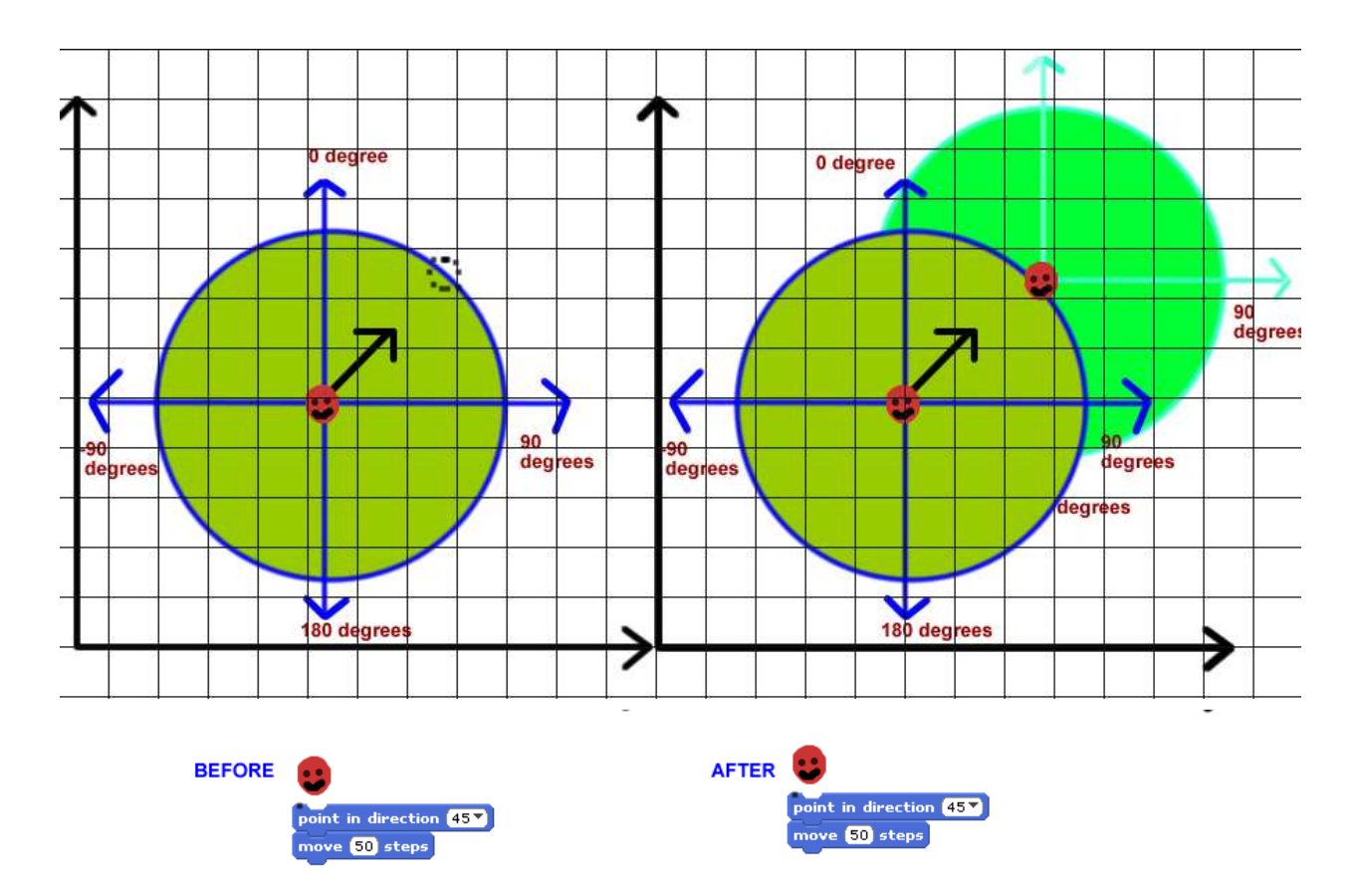

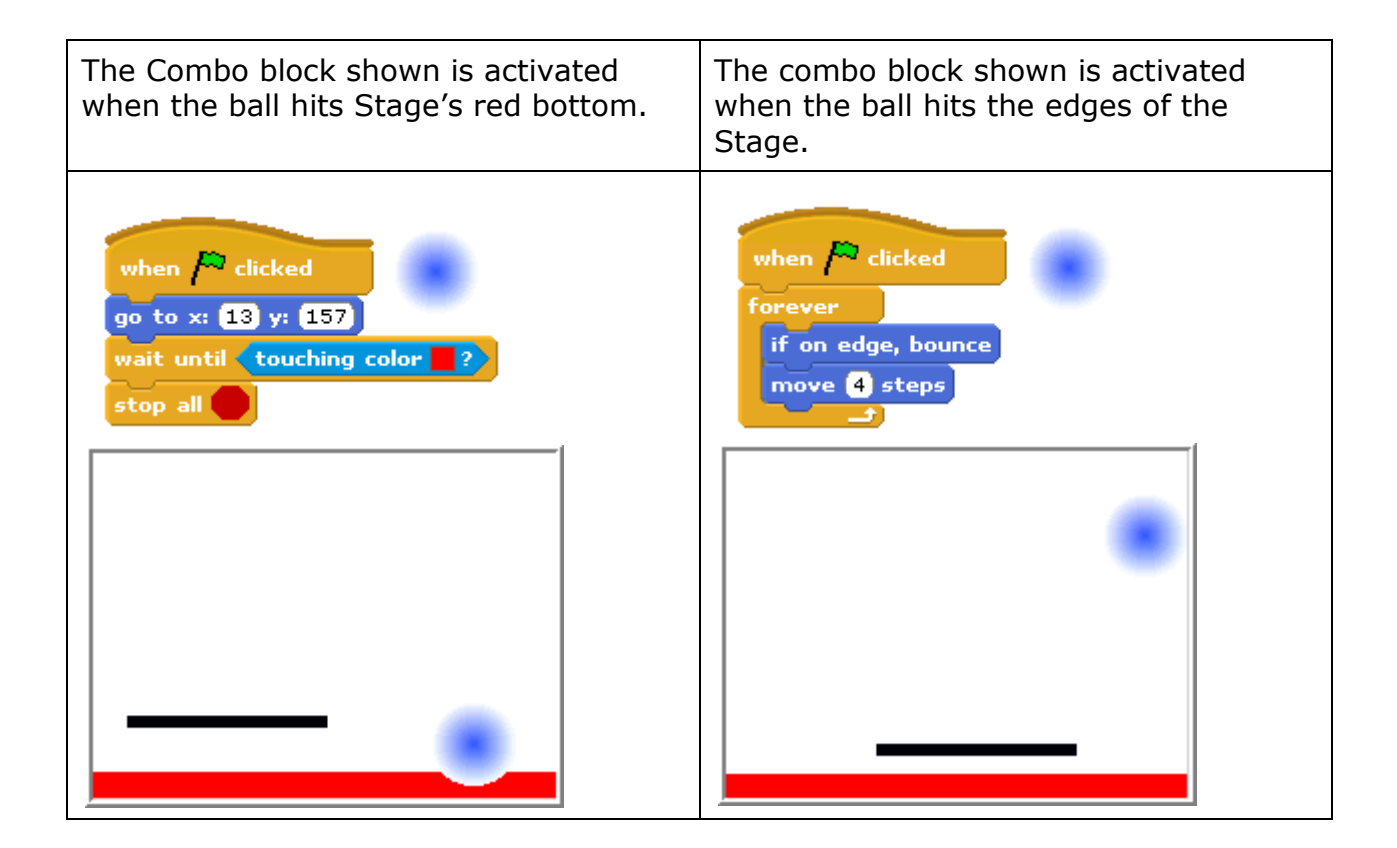

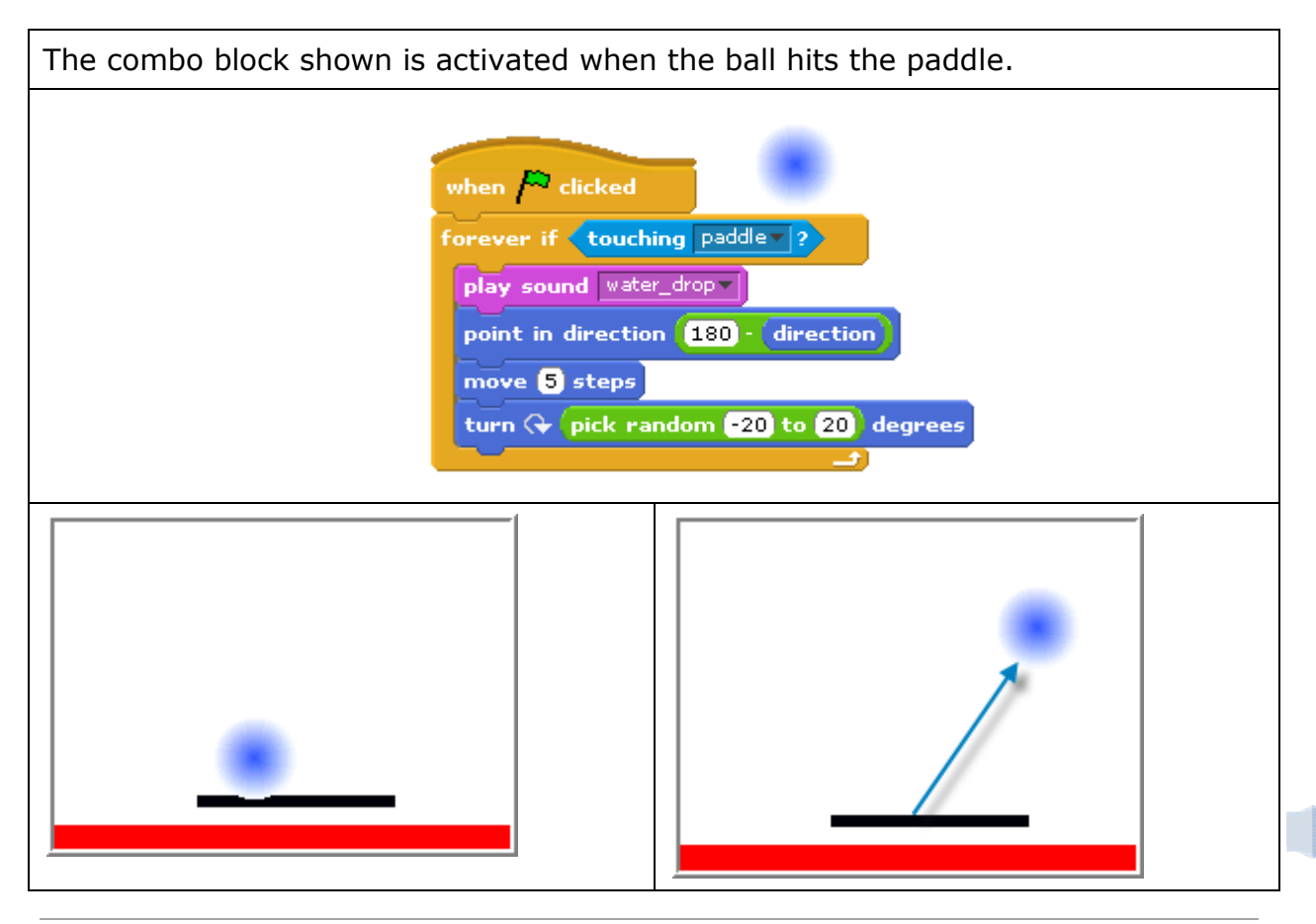

ShallWeLearn | shallwelearn.com

**TRY THIS:** Try changing the randomness by changing the value in "pick" random ? to ?" block. To make it more random and the game more difficult, increase the range of the degree change.

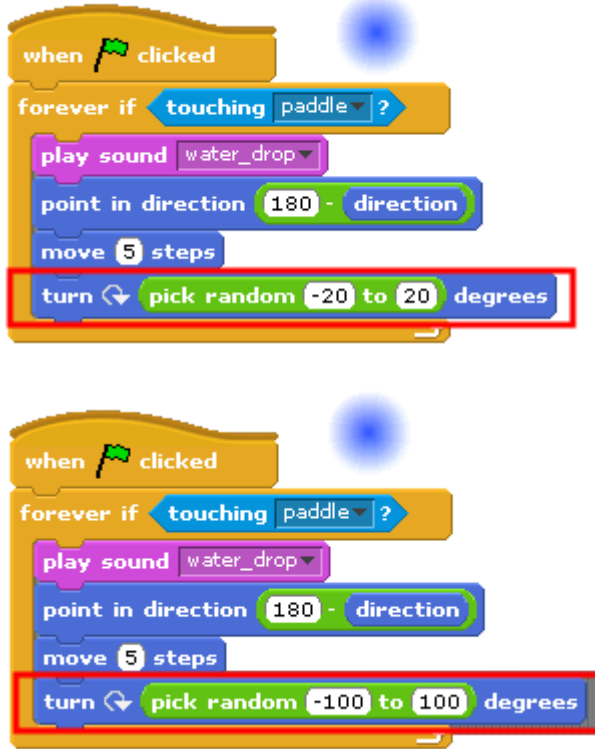

Also, you can make the ball leave trace of its movement by using the Pen Tool Kit.

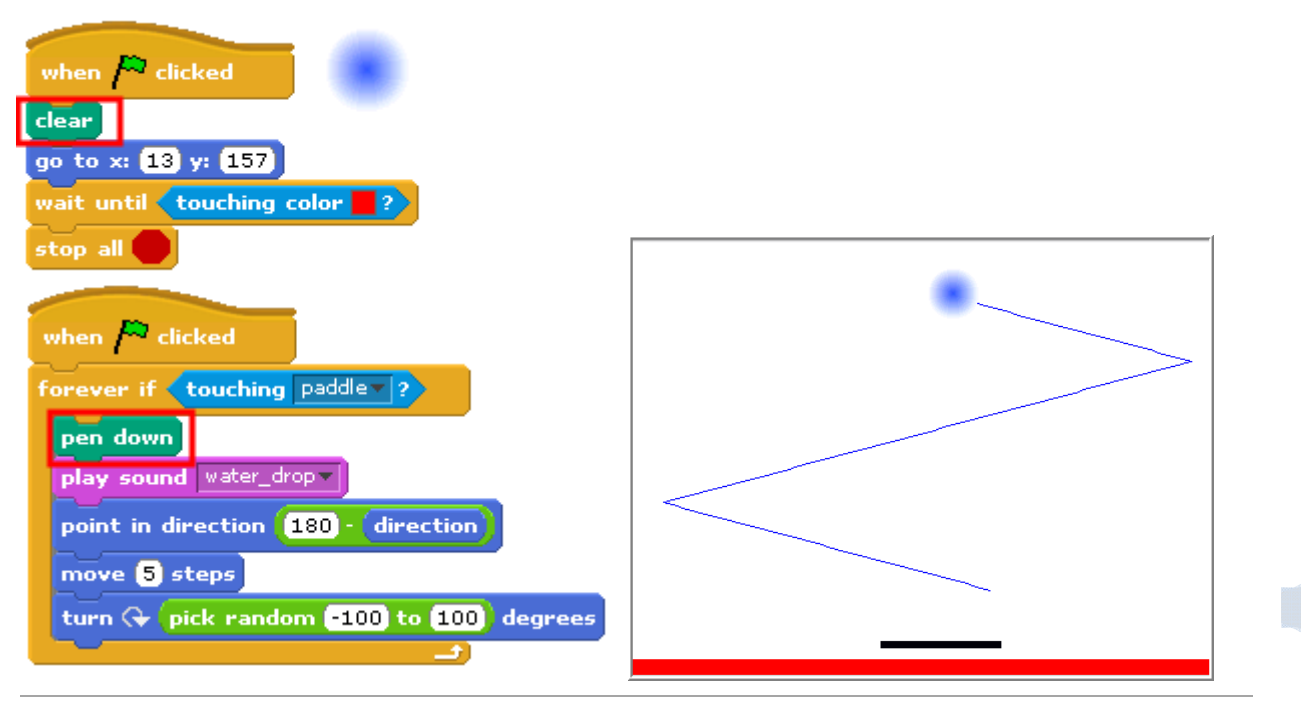

ShallWeLearn | shallwelearn.com